# **3 Qt工具链**

### **3.1 在Windows中安装Qt**

打开Qt官网https://download.gt.io/archive/gt,选择需要安装的版本,比如5.12.8,下载安装程序qtopensource-windows-x86-5.12.8.exe,双击运行,完成安装。

### **3.2 验证安装是否成功**

#### **3.2.1 查看Qt版本信息**

在Qt 5.12.8 (MinGW 7.3.0 64-bit)控制台中执行:

```
C:\Qt\Qt5.12.8\5.12.8\mingw73_64>qmake -v
1
2 \mid QMake version 3.1
Using Qt version 5.12.8 in C:/Qt/Qt5.12.8/5.12.8/mingw73_64/lib
3
```
#### **3.2.2 查看Qt联机手册**

在Qt 5.12.8 (MinGW 7.3.0 64-bit)控制台中执行:

1 C:\Qt\Qt5.12.8\5.12.8\mingw73\_64>assistant

#### **3.2.3 启动Qt设计师**

在Qt 5.12.8 (MinGW 7.3.0 64-bit)控制台中执行:

```
1 | C:\Qt\Qt5.12.8\5.12.8\min gw73_64>designer
```
#### **3.2.4 启动Qt集成开发环境**

在Qt 5.12.8 (MinGW 7.3.0 64-bit)控制台中执行:

1 C:\Qt\Qt5.12.8\5.12.8\mingw73\_64>qtcreator

## **3.3 Qt常用工具**

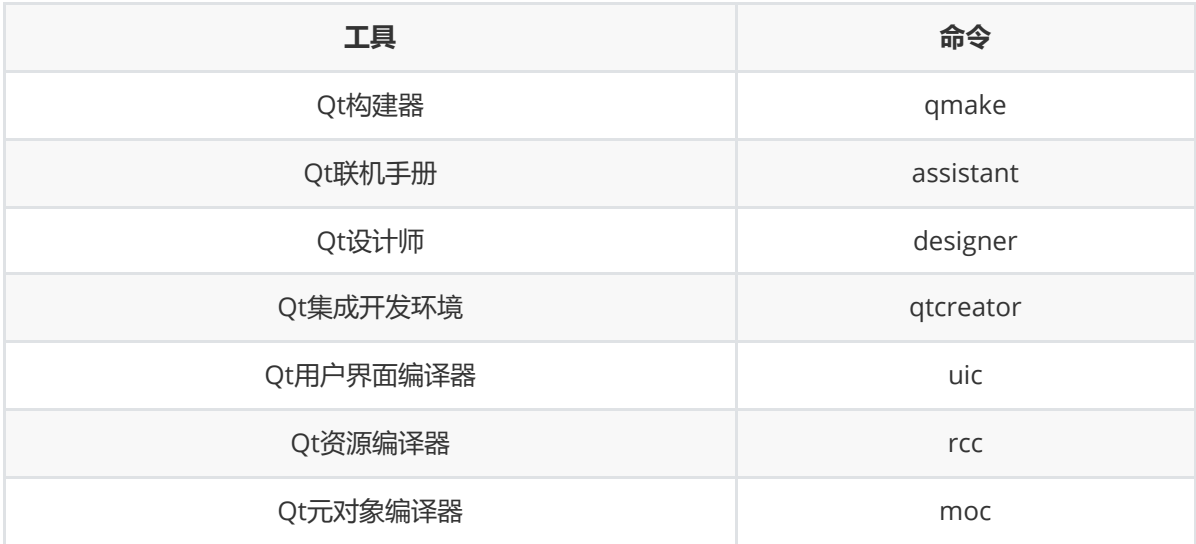